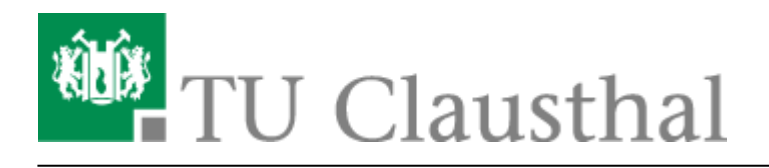

**Artikeldatum:** 20:45 28. September 2023 **Seite:** 1/10 Matrix:Element Client für MacOS installieren

## **Matrix:Element Client für MacOS installieren**

Nach dem Download klickt man doppelt auf die .dmg Datei um sie zu öffnen und bestätigt den folgenden Dialog.

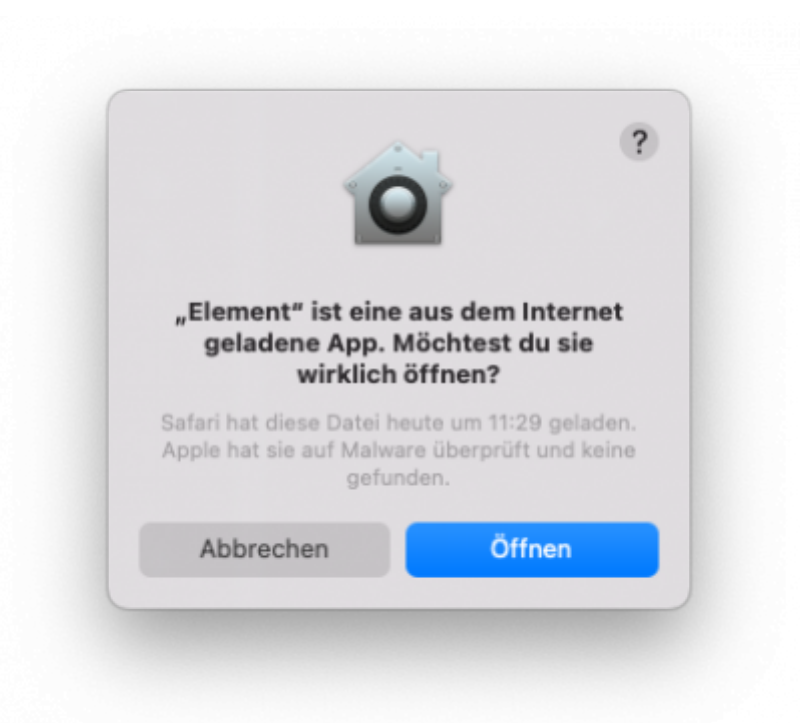

Zur Installation der Software muss lediglich das Icon in den Programme-Ordner gezogen werden.

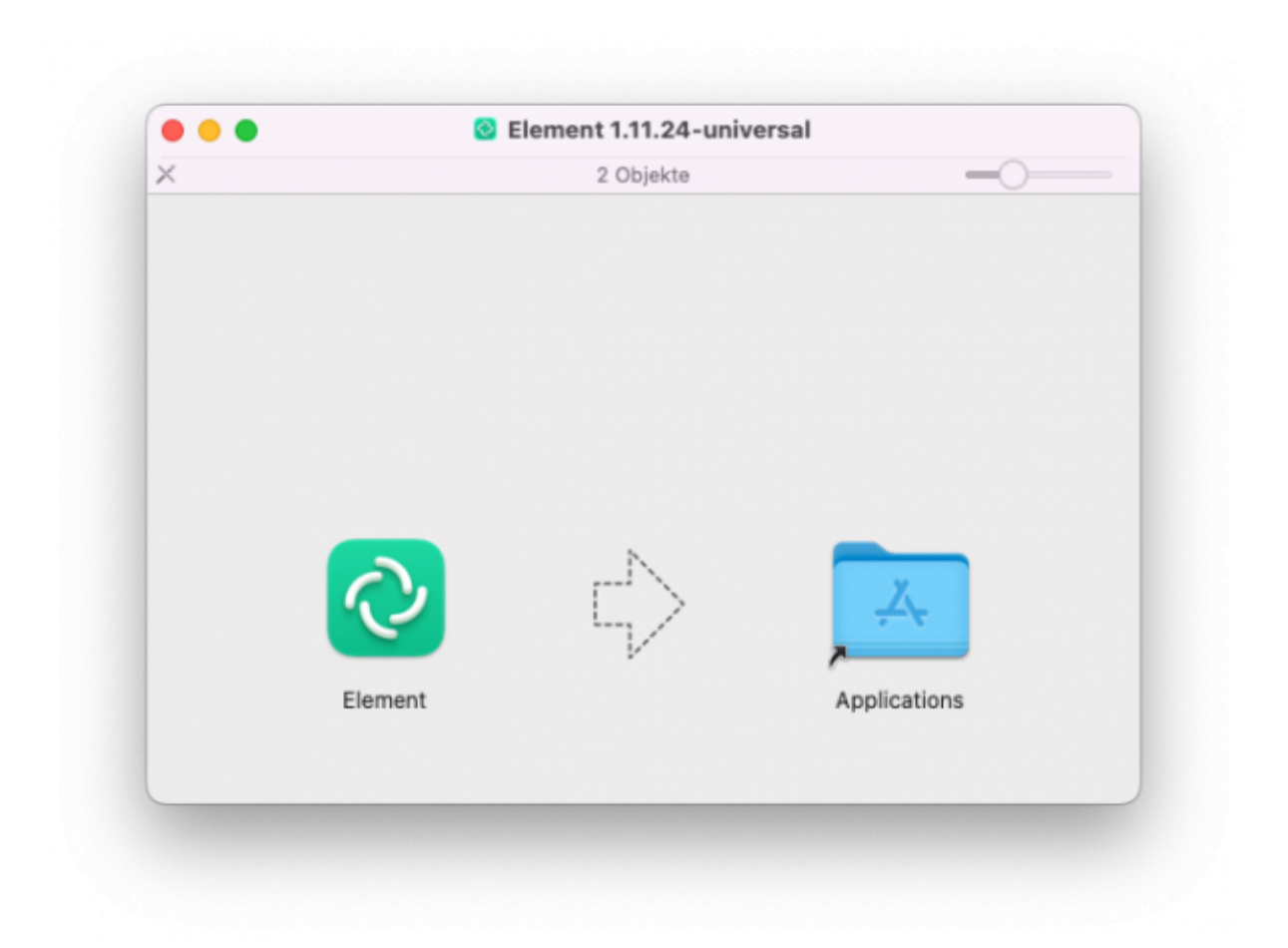

Anschließend kann das Matrix:Element gestartet und muss nun konfiguriert werden. Im ersten Schritt muss man die Auswahl **Anmelden** treffen.

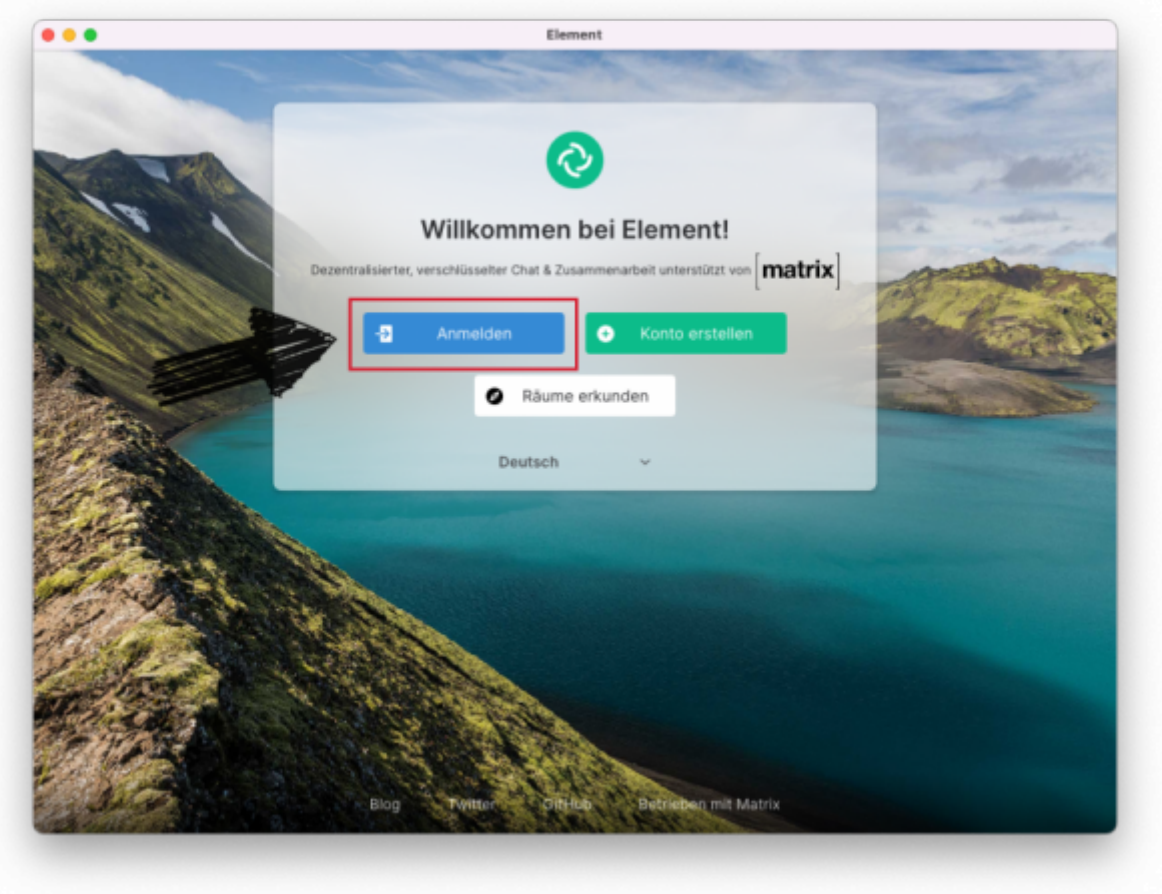

Nun folgt das Bearbeiten des sogenannten Homeservers. Da die TU Clausthal seinen eigenen Matrix Server betreibt, muss diese Variable angepasst werden. Wählen Sie dazu den Punkt **Bearbeiten** aus.

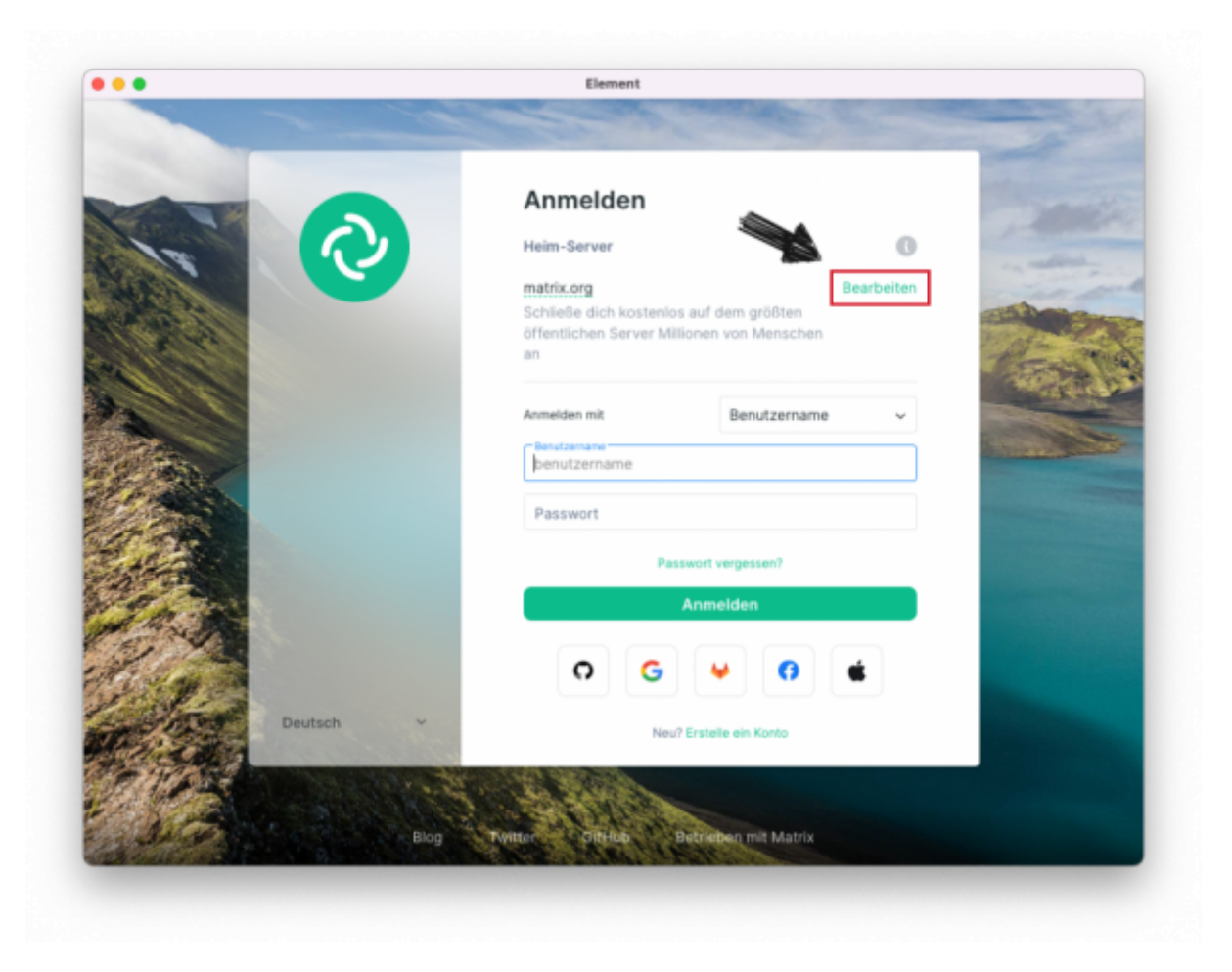

Die Serveradresse der TUC lautet **matrix.tu-clausthal.de**.

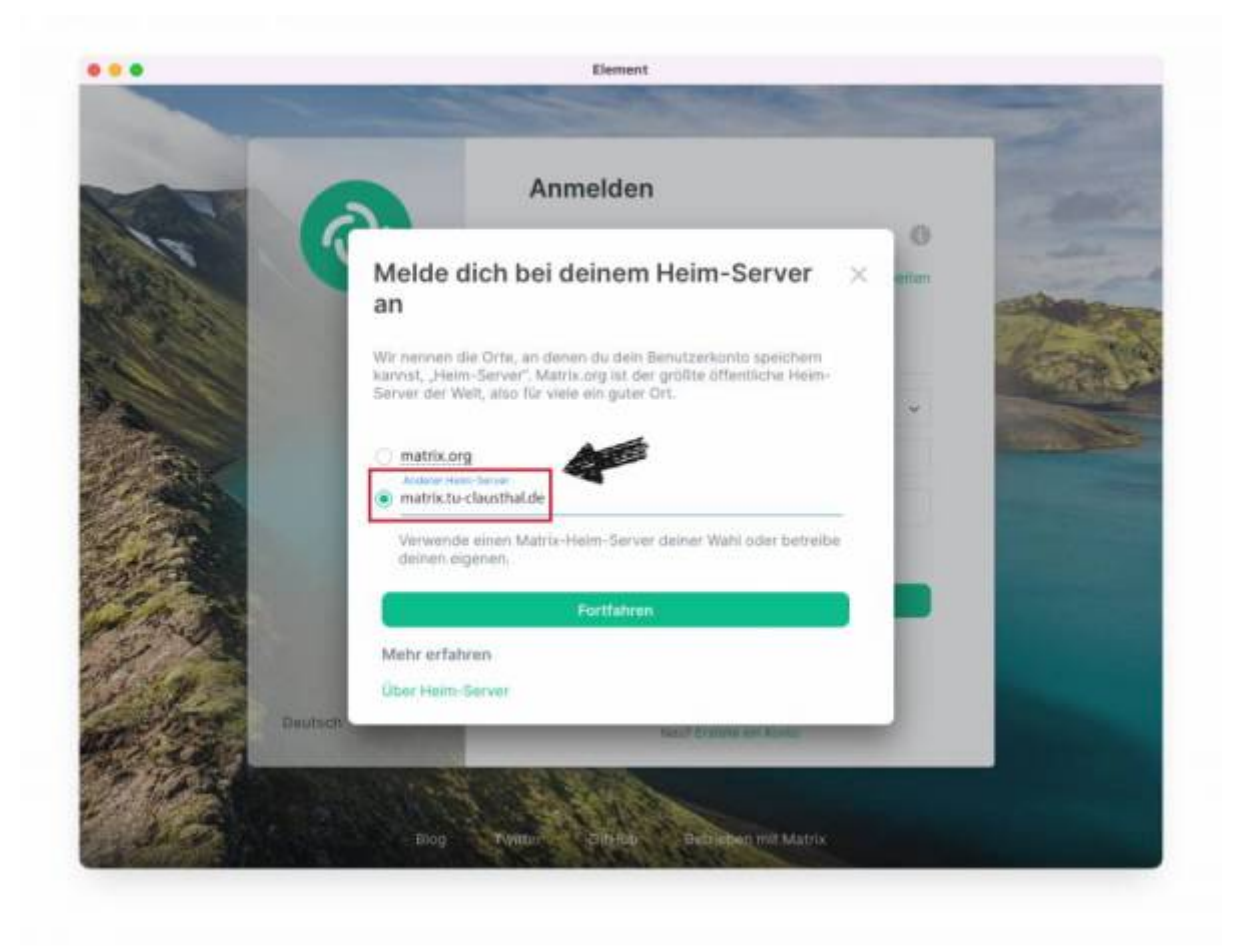

Nachdem der Homeserver der TU Clausthal eingestellt wurde, können Sie sich mit Ihrer RZ-Kennung einloggen.

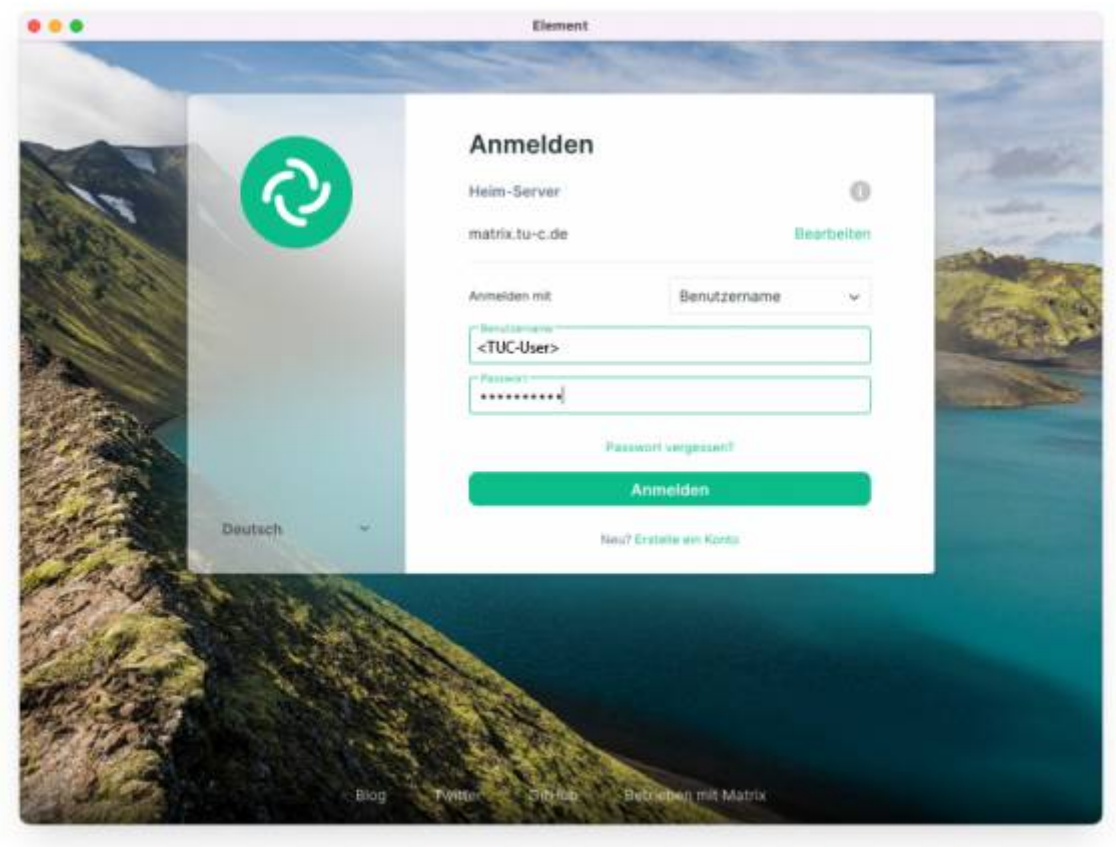

Da wir unseren Server so konfiguriert haben, dass die Ende-zu-Ende Verschlüsselung standardmäßig aktiviert ist, müssen nun die Sicherheitsschlüssel generiert werden.

**Achtung**: Bitte beachten Sie, dass es sich hierbei um private Schlüssel handelt, die ihre Chats entschlüsseln können. Speichern sich sich die Datei an einen sicheren Ort. Sollten Sie die Software auf einem anderen Gerät aufsetzen müssen, brauchen Sie die Schlüssel ggf. zur Wiederherstellung ihrer Chats. Sollten Sie die Schlüssel verlieren und haben kein anderes Gerät mit einem aktivierten Matrix:Element Clienten, sind ihre Chats für immer verloren.

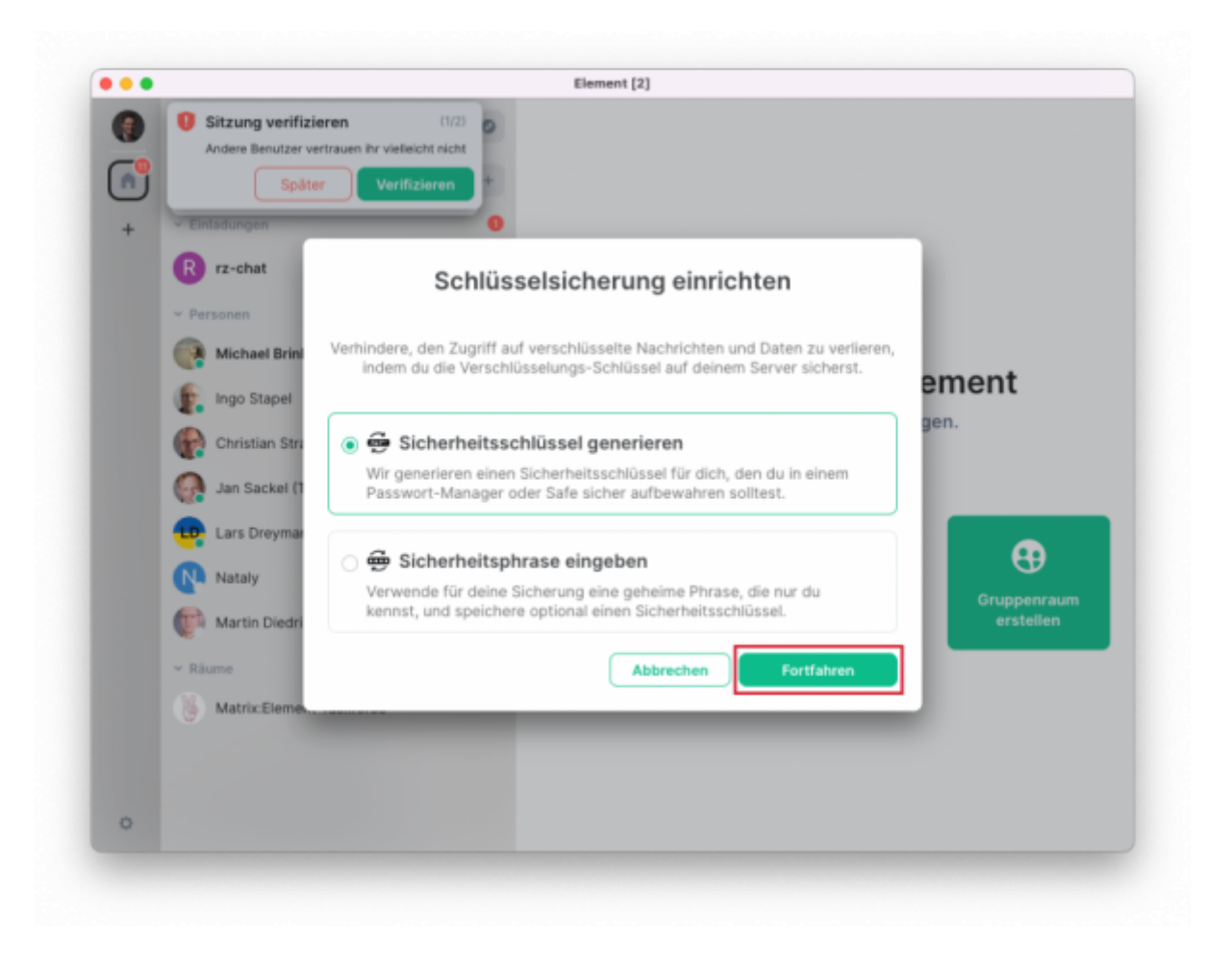

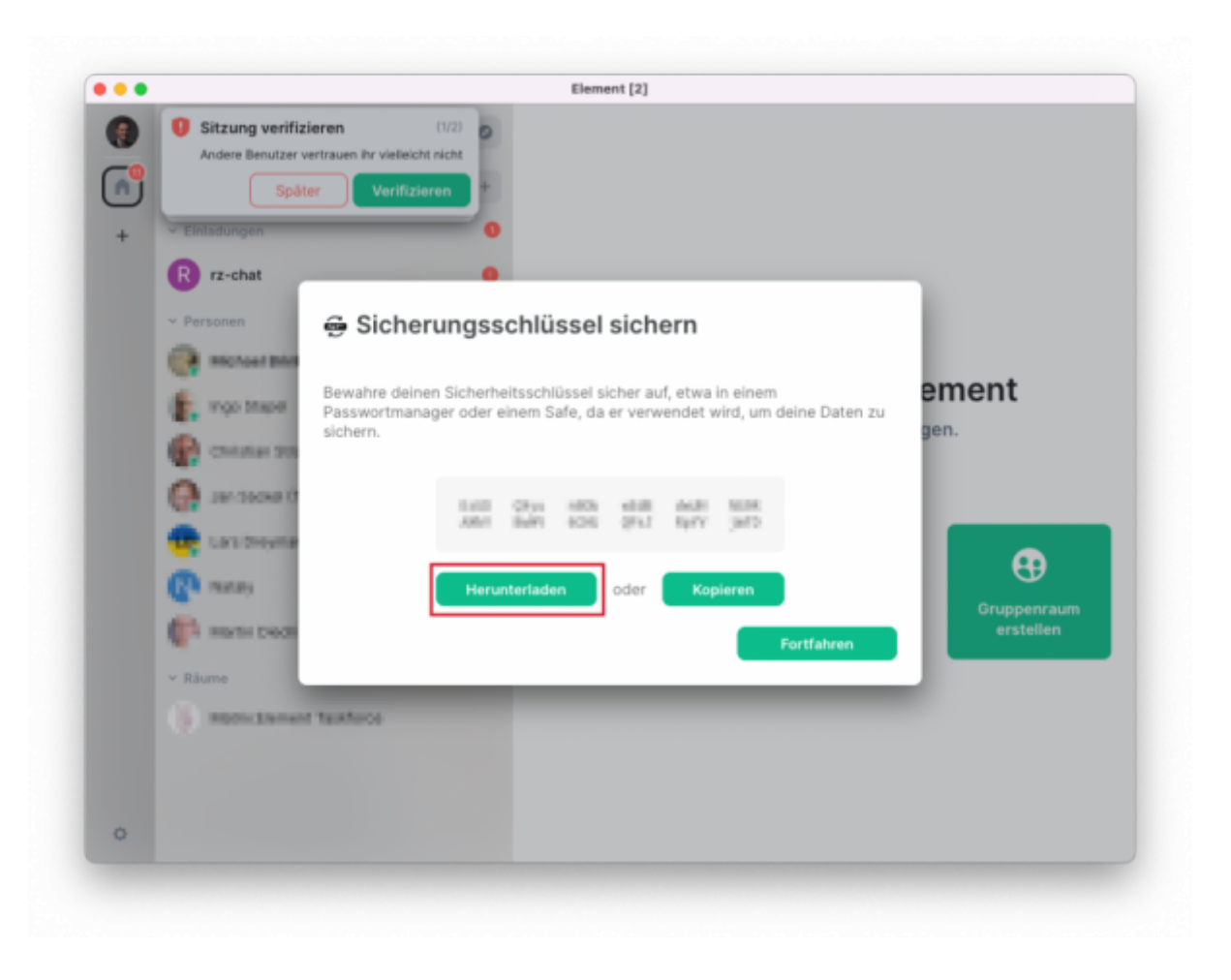

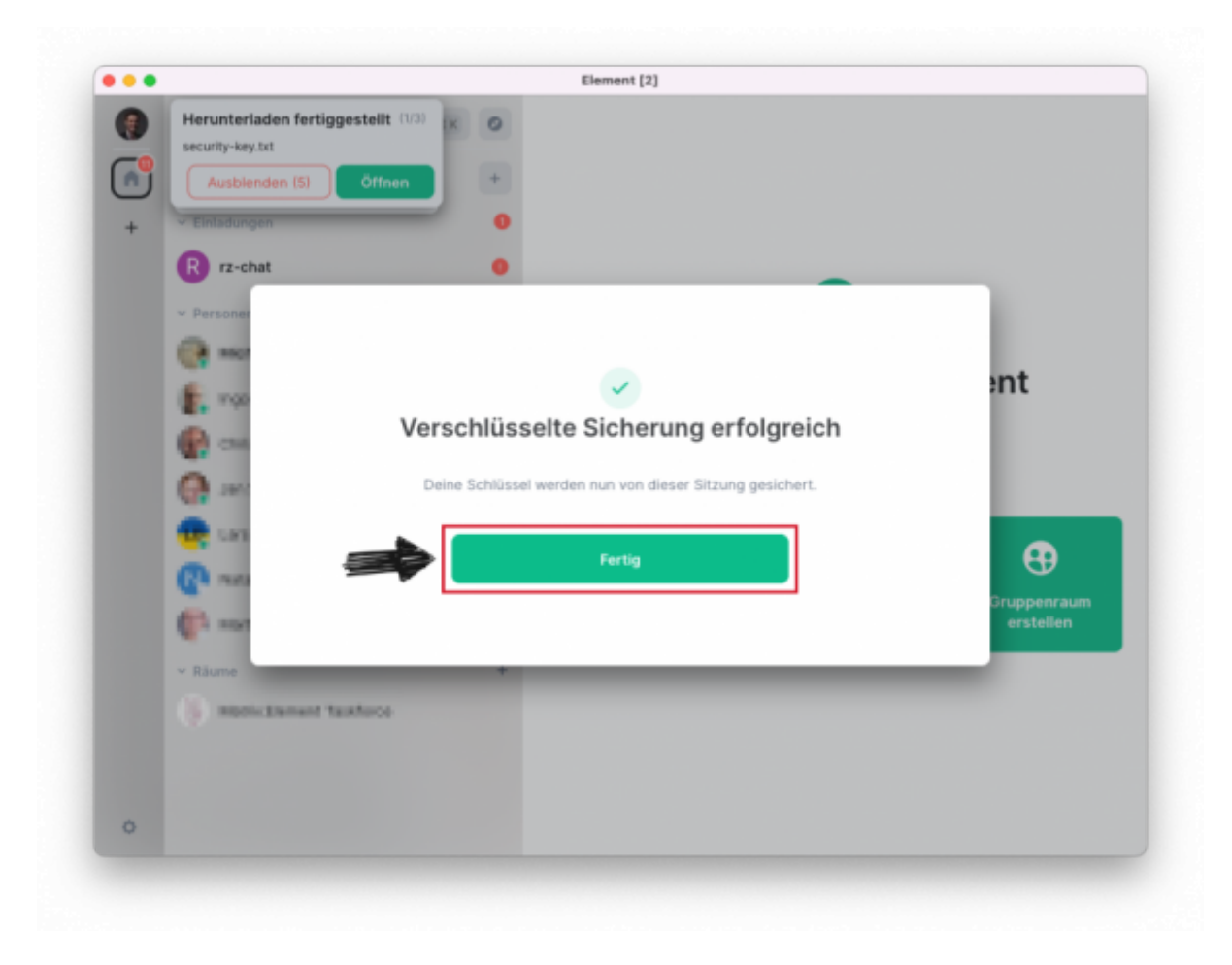

Abschließend ist Matrix:Element installiert und konfiguriert und kann benutzt werden:

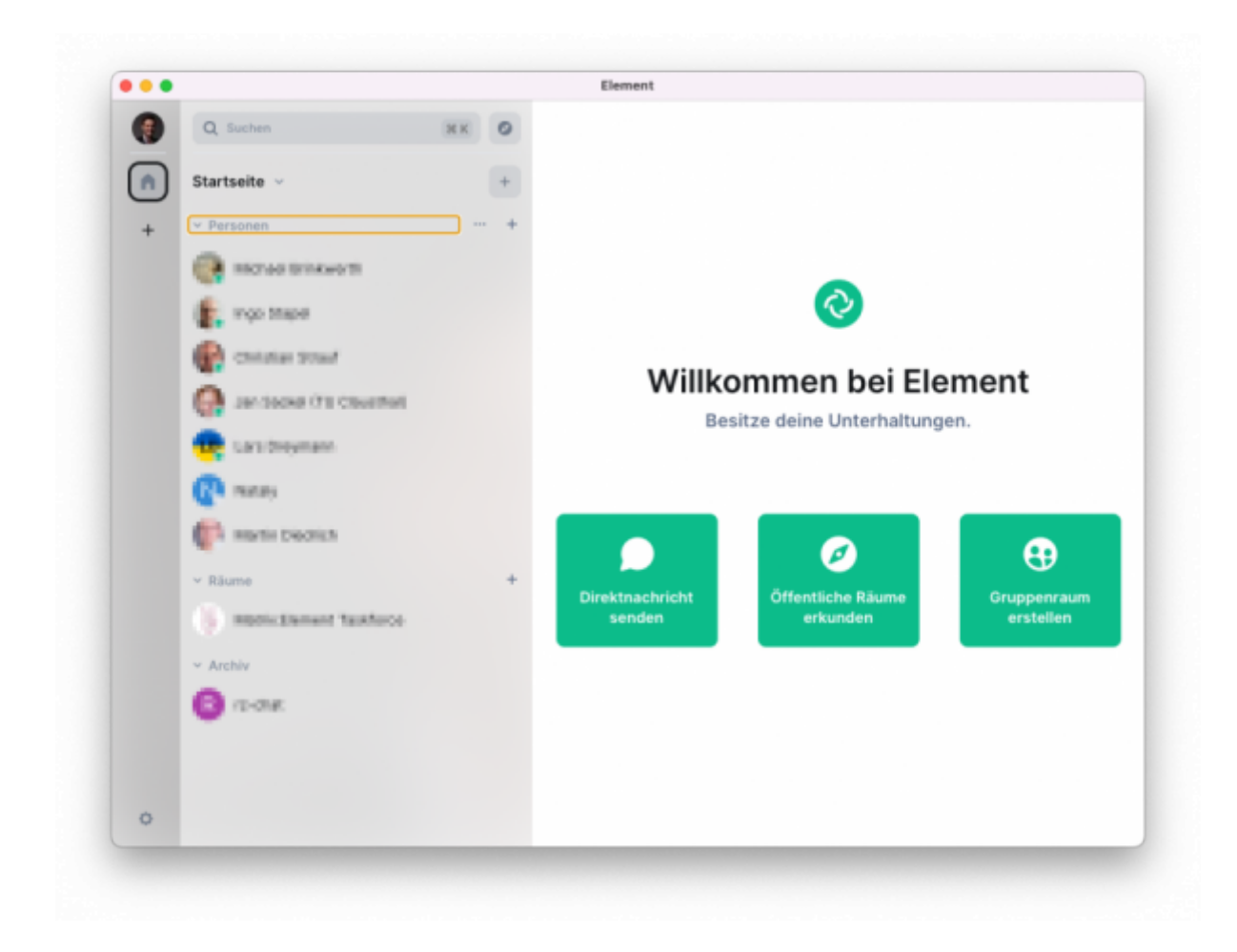

Direkt-Link: **[https://doku.tu-clausthal.de/doku.php?id=e-mail\\_und\\_kommunikation:matrix-chat:macos\\_client](https://doku.tu-clausthal.de/doku.php?id=e-mail_und_kommunikation:matrix-chat:macos_client)** Letzte Aktualisierung: **20:45 28. September 2023**